# **TUTORIEL d'UTILISATION du module GFC- DÉPENSES** CRÉATION d'un ENGAGEMENT JURIDIQUE / BON de COMMANDE

### Table des matières

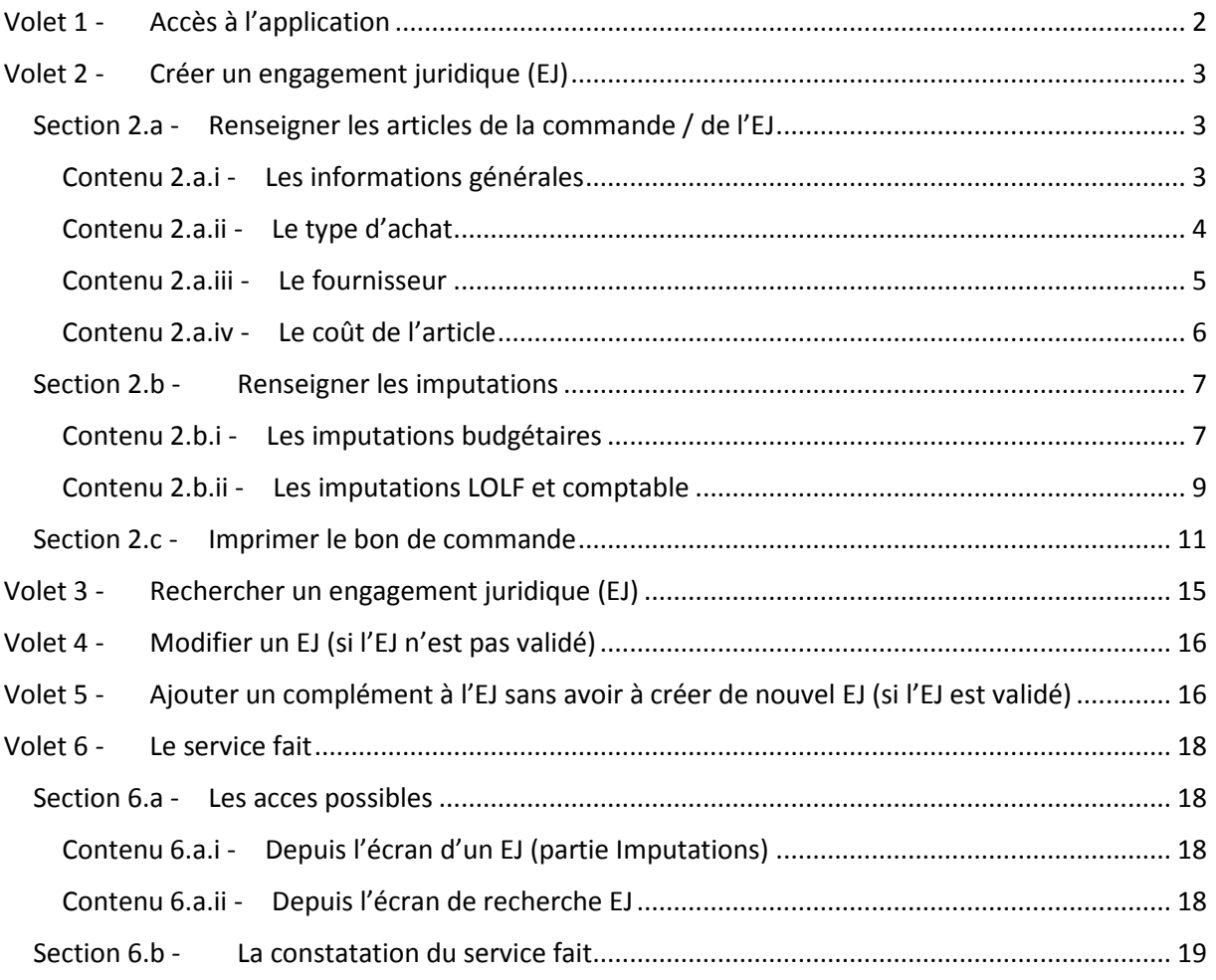

## <span id="page-1-0"></span>Volet 1 - ACCES A L'APPLICATION

Pour accéder au module GFC-Dépenses de l'application en ligne COCKTAIL **http://comuecocktail.univ-fcomte.fr/**

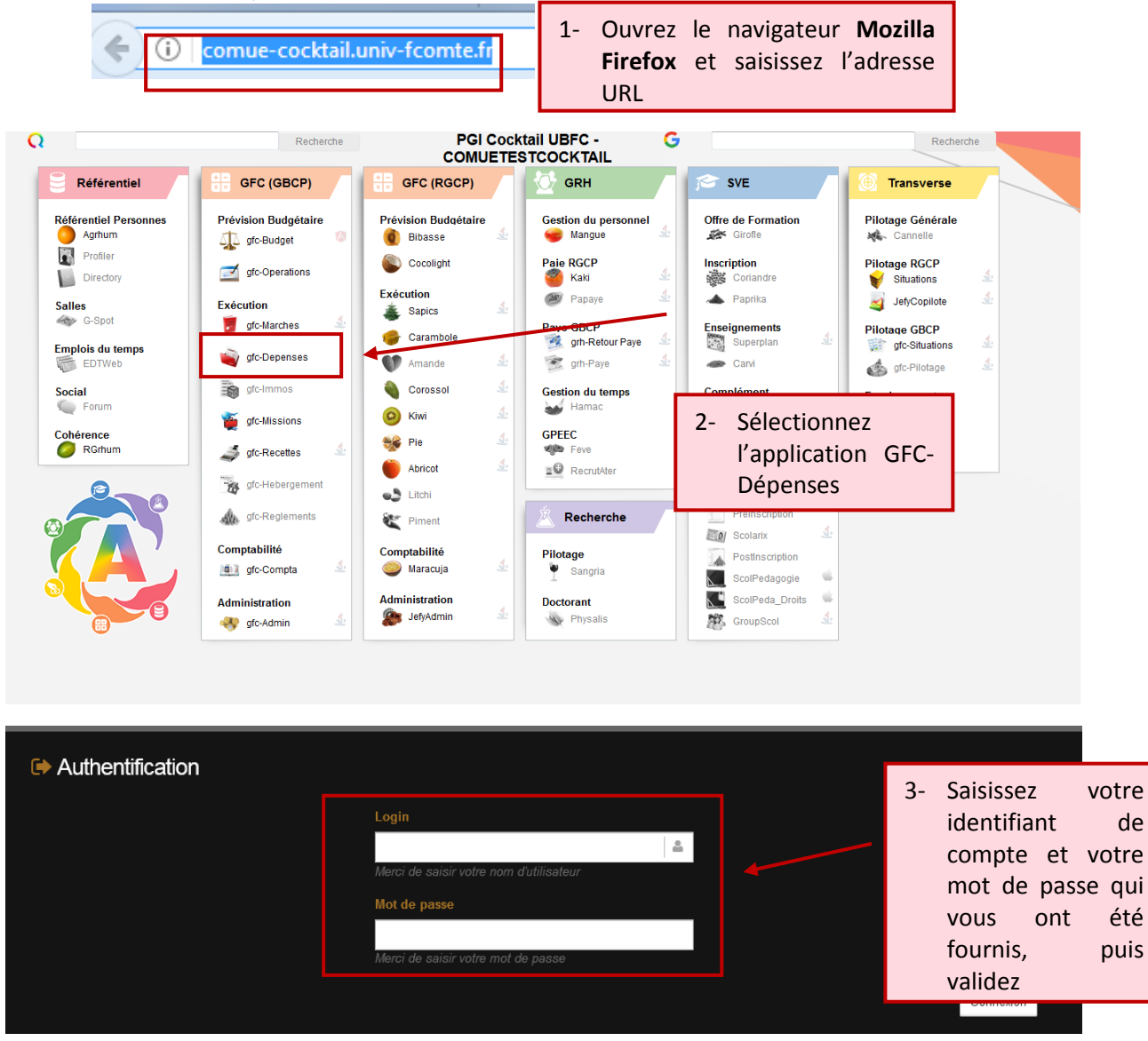

## <span id="page-2-0"></span>Volet 2 - CREER UN ENGAGEMENT JURIDIQUE (EJ)

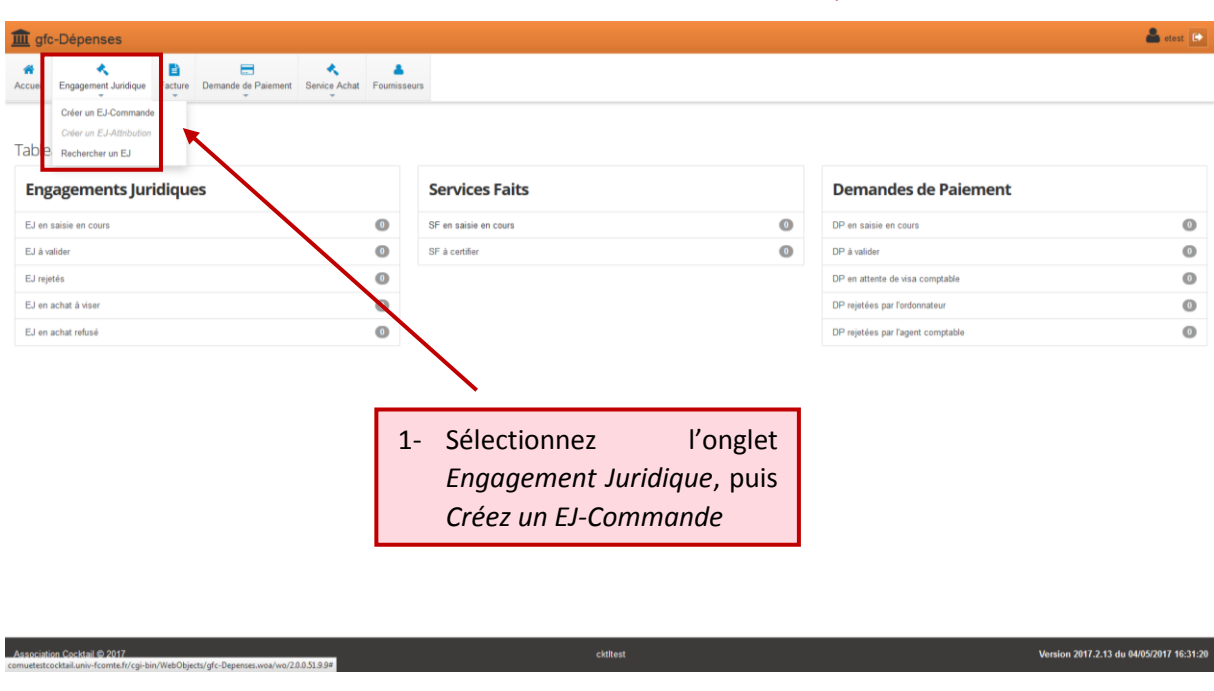

### <span id="page-2-1"></span>Section 2.a - RENSEIGNER LES ARTICLES DE LA COMMANDE / DE L'EJ

#### <span id="page-2-2"></span>Contenu 2.a.i - Les informations générales

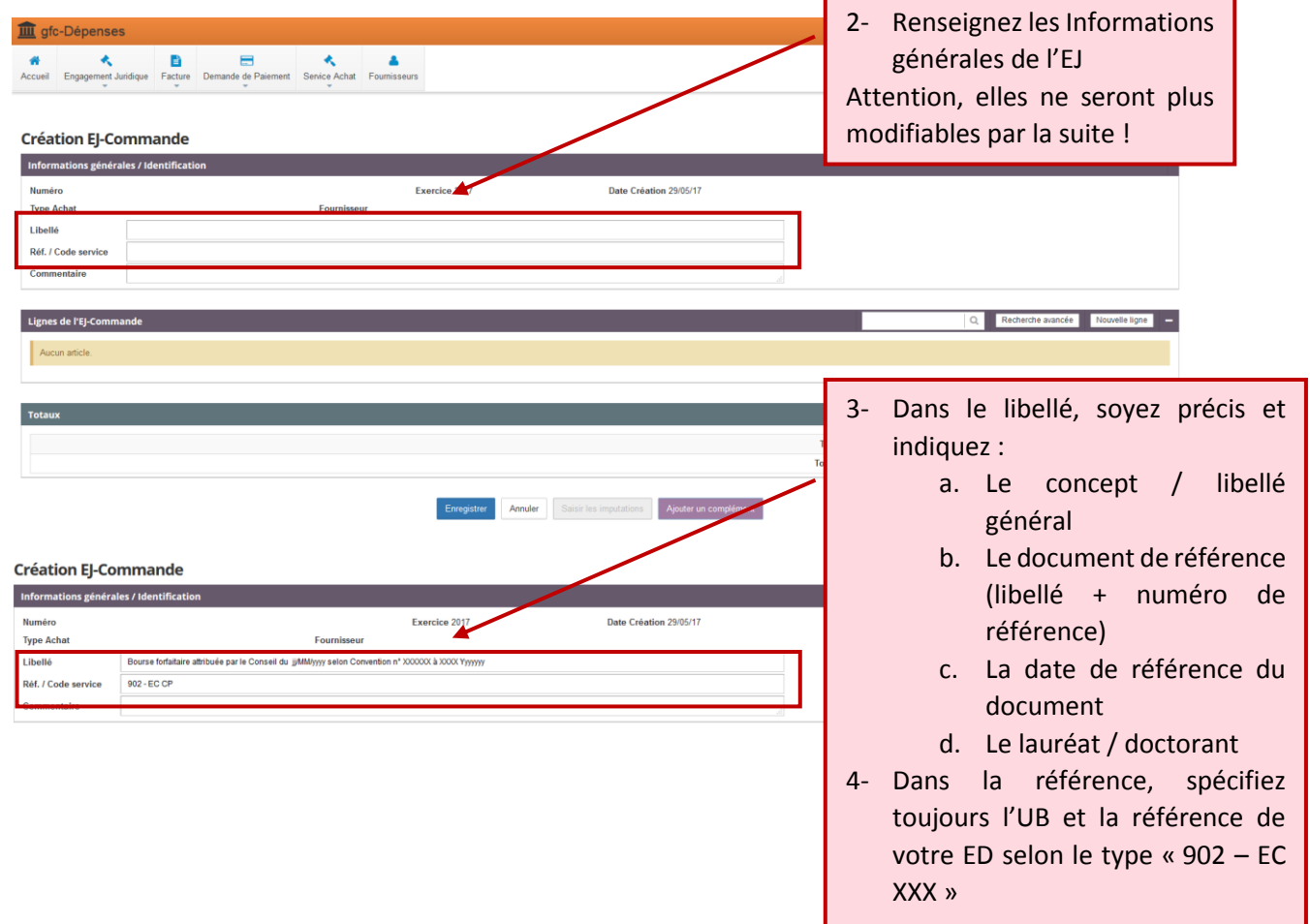

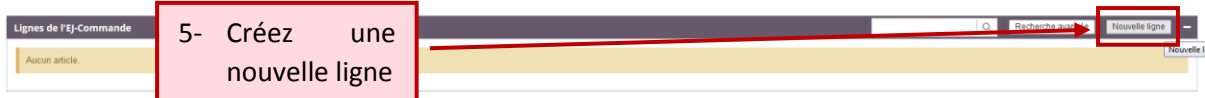

#### <span id="page-3-0"></span>Contenu 2.a.ii - Le type d'achat

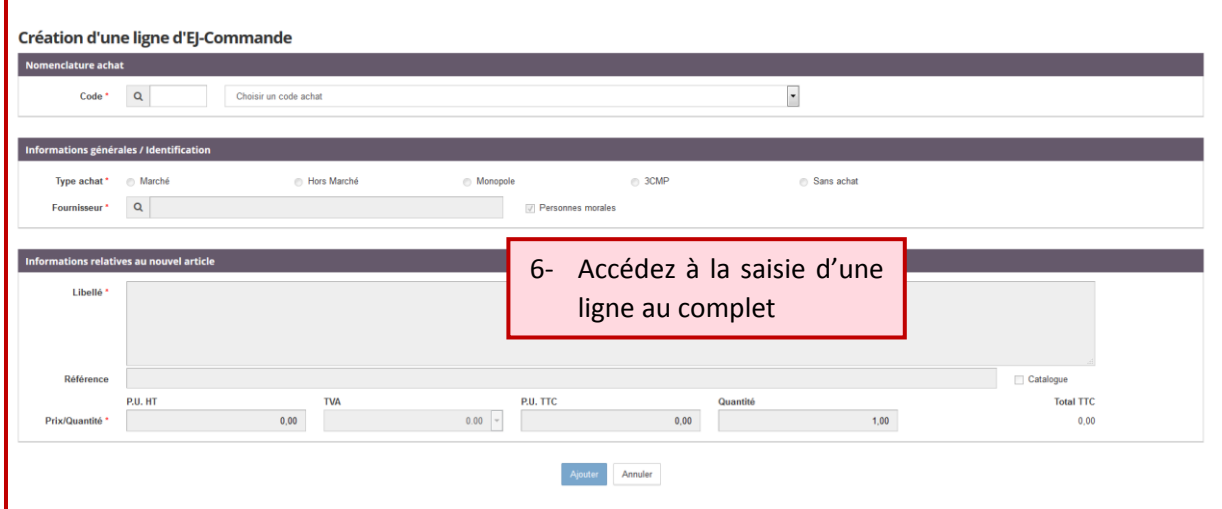

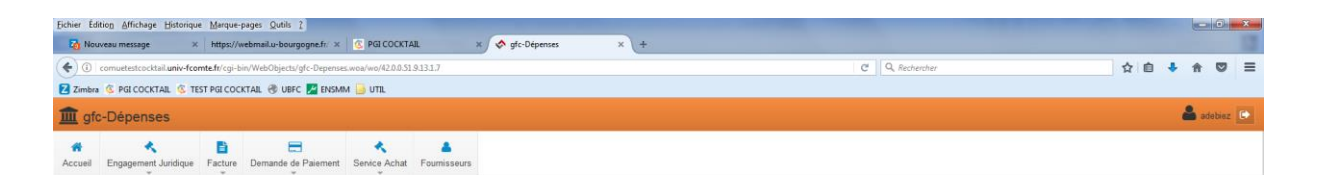

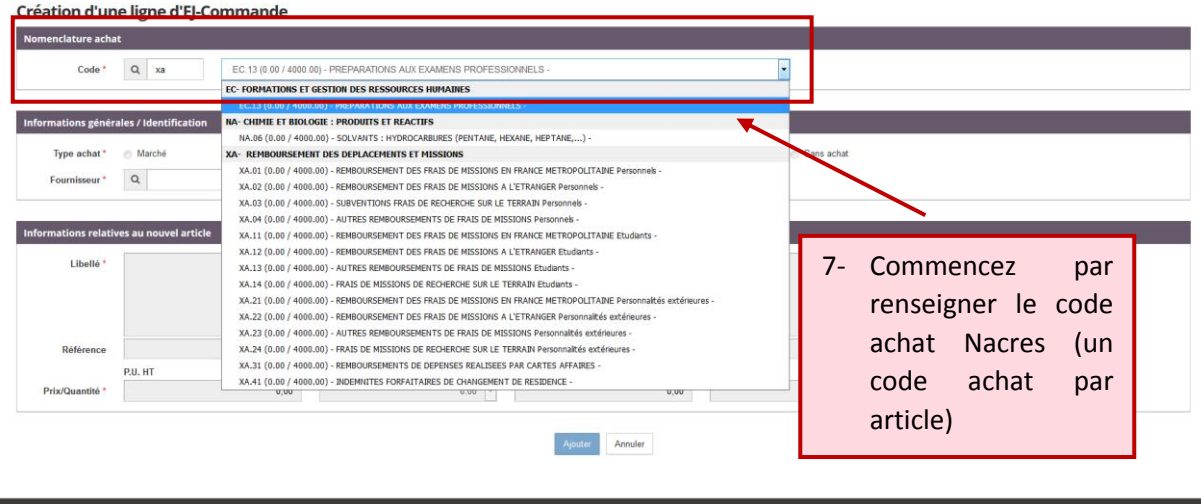

*Une bourse attribuée à un doctorant sera assimilée à un remboursement de déplacement.* 

*Les remboursements de déplacements et missions commencent par la référence « XA ». Le profil de l'agent remboursé et la destination de la mission détermineront entre autres le code Nacres à sélectionner (France / étranger, personnel / étudiant / personnalités extérieures). Sélectionnez la ligne qui se rapproche au mieux de l'objet de l'EJ.*

Version 2017.2.14 du 18/05/2017 15:04:35

*Dans le cas d'un engagement qui ne concerne pas une bourse, il est possible d'écrire quelques lettres sur le type d'article (ex : PC informatique) pour filtrer le code Nacre qui s'y rapproche :*

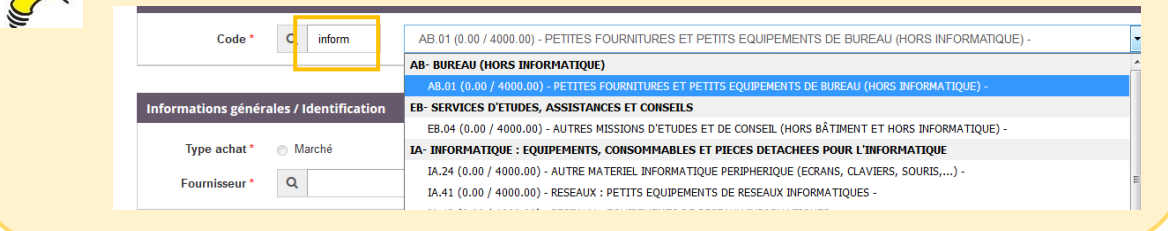

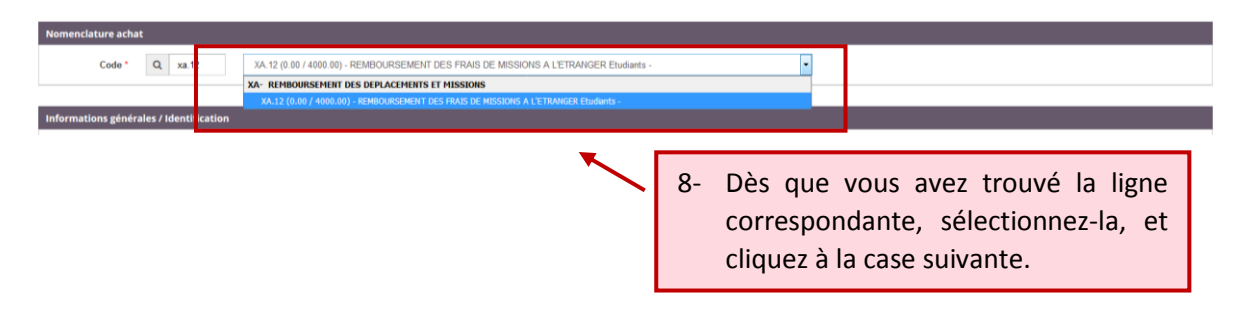

#### <span id="page-4-0"></span>Contenu 2.a.iii - Le fournisseur

 $\sum_{i=1}^{n}$ 

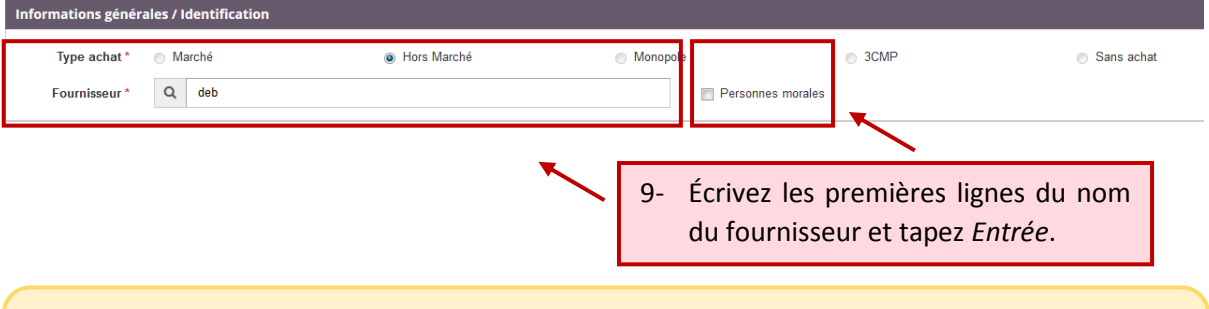

*Vous n'êtes pas autorisé à effectuer des commandes de type marché. Pour les commandes supérieures au(x) seuil(s), veuillez-vous rapprocher du service financier d'UBFC.*

#### Création d'une ligne d'EJ-Commande

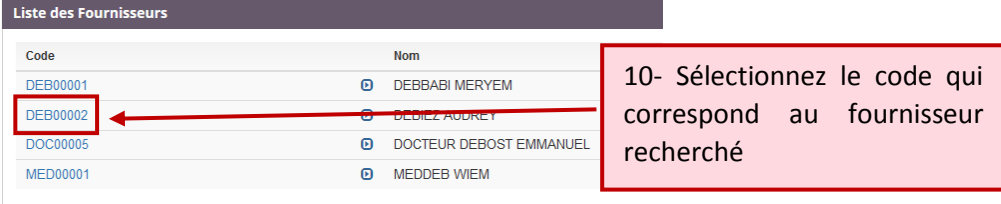

*Si votre fournisseur n'apparait pas dans la liste, vous ne pouvez pas continuer l'édition du bon de commande. Vous devez faire une demande de création en remplissant le formulaire de création d'un fournisseur, puis en l'envoyant à UBFC accompagné du RIB.*

#### <span id="page-5-0"></span>Contenu 2.a.iv - Le coût de l'article

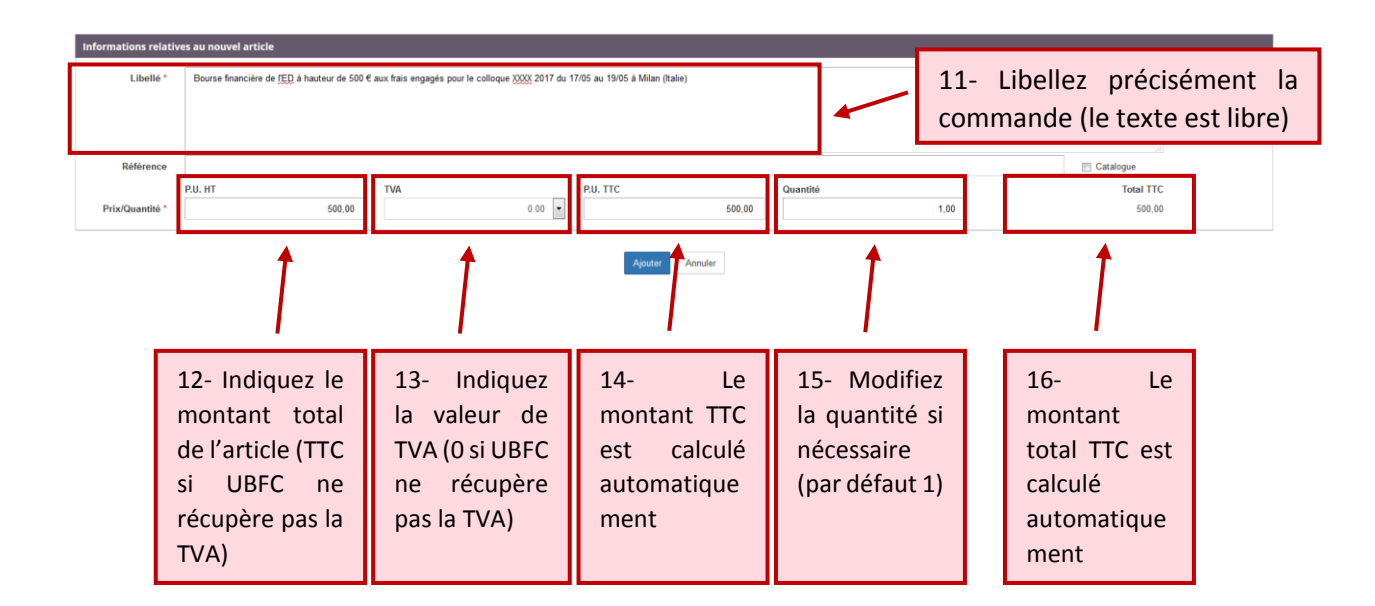

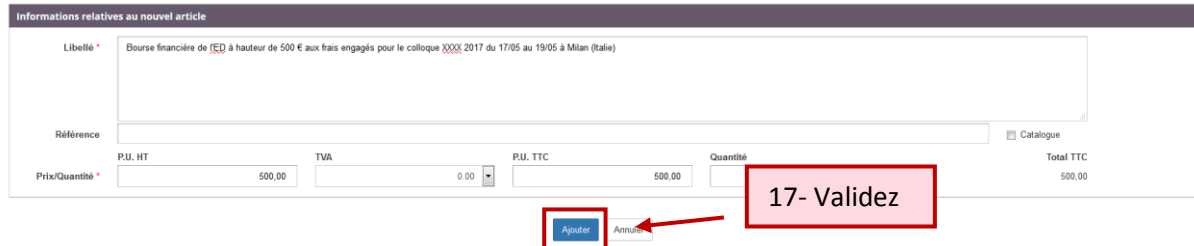

#### **Création EJ-Commande**

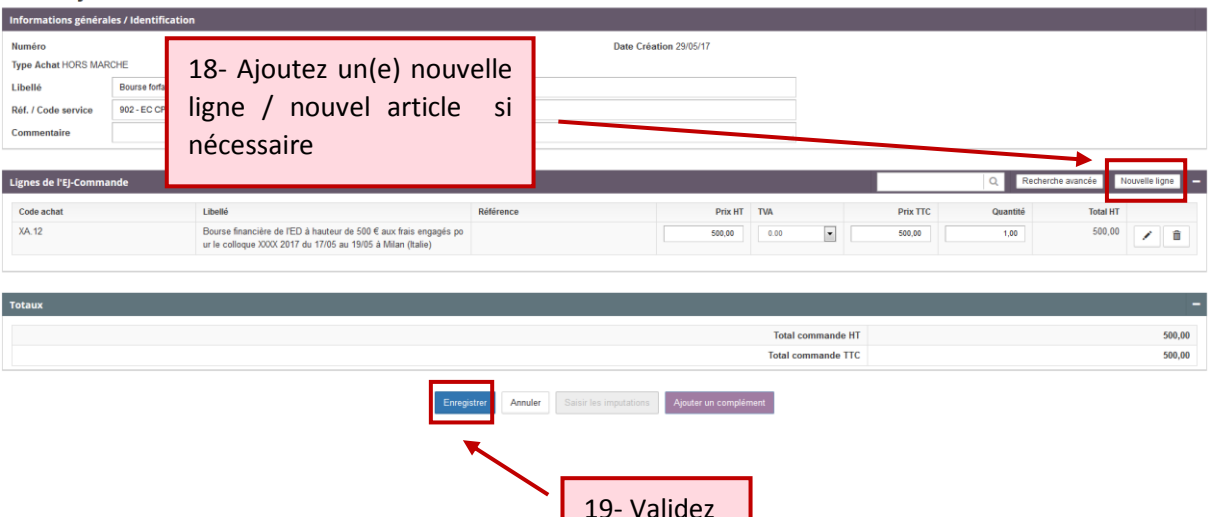

#### **VERSION 1 09/06/2017**

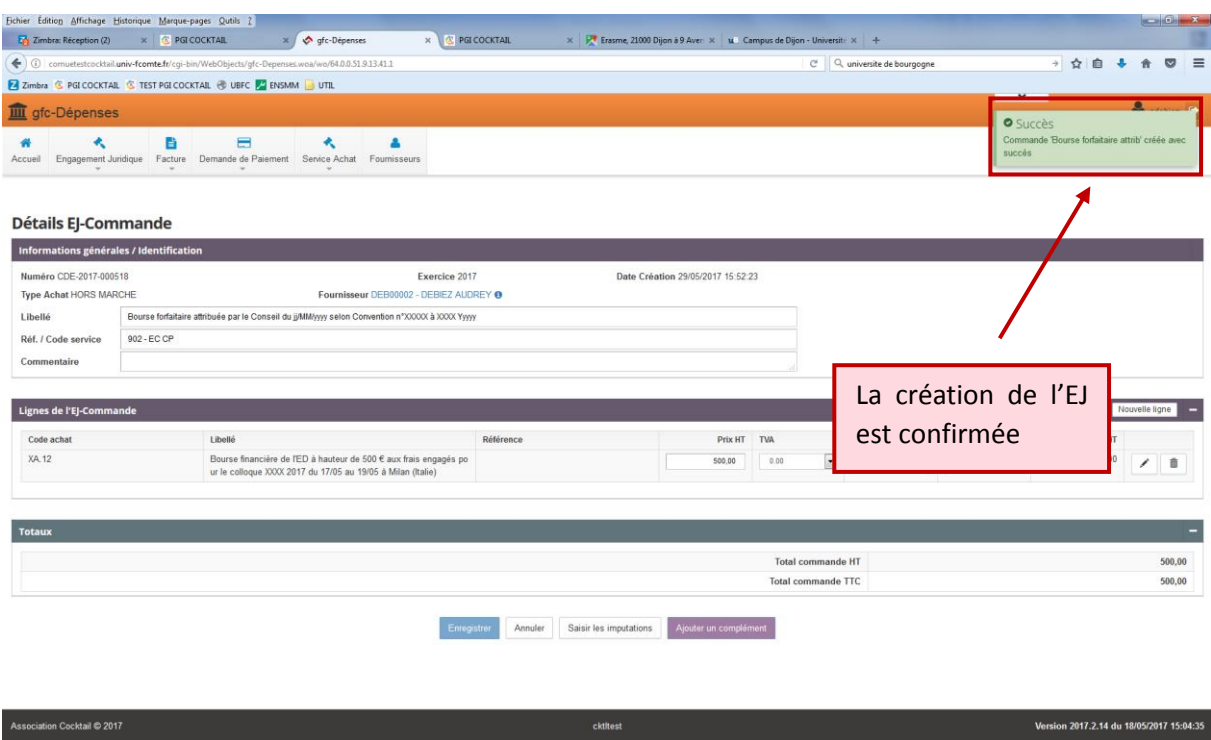

### <span id="page-6-0"></span>Section 2.b - RENSEIGNER LES IMPUTATIONS

### <span id="page-6-1"></span>Contenu 2.b.i - Les imputations budgétaires

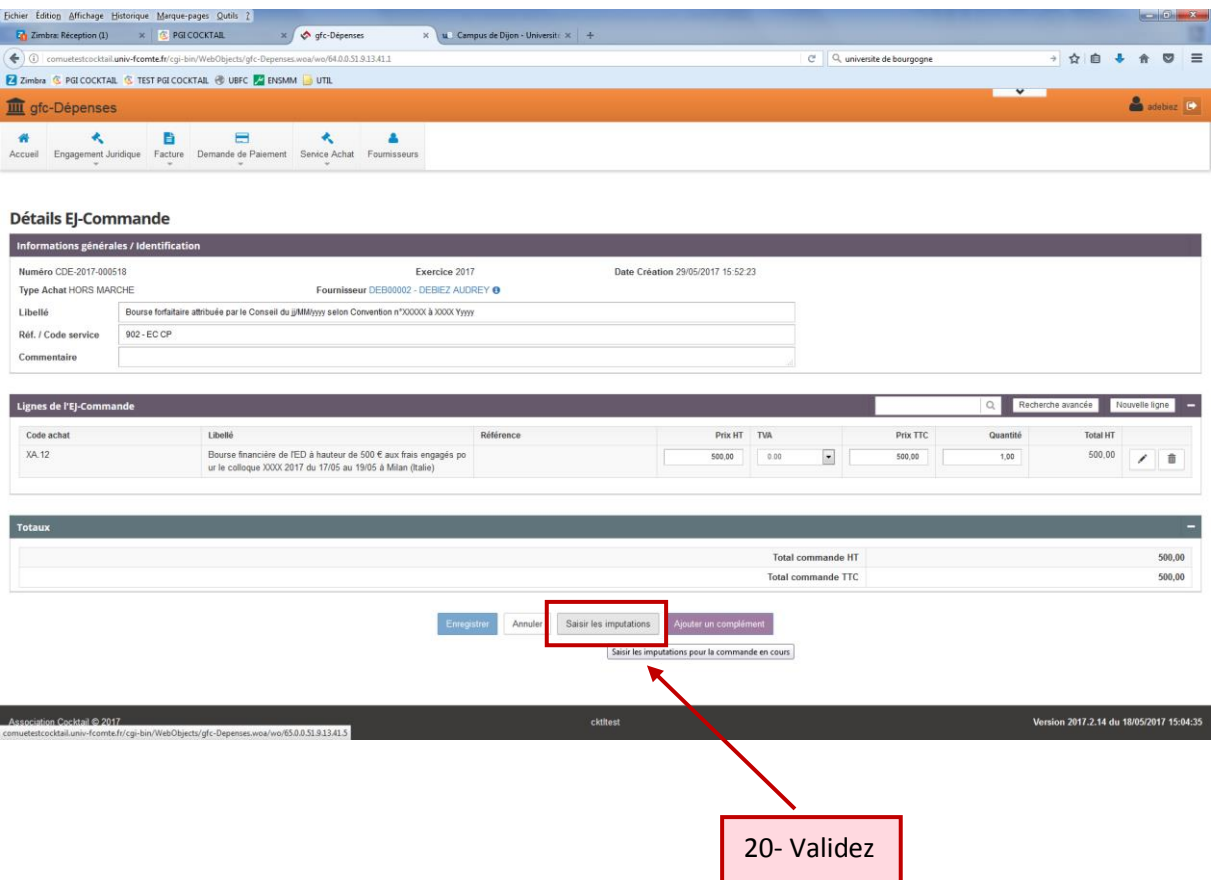

#### **Engagement juridique**

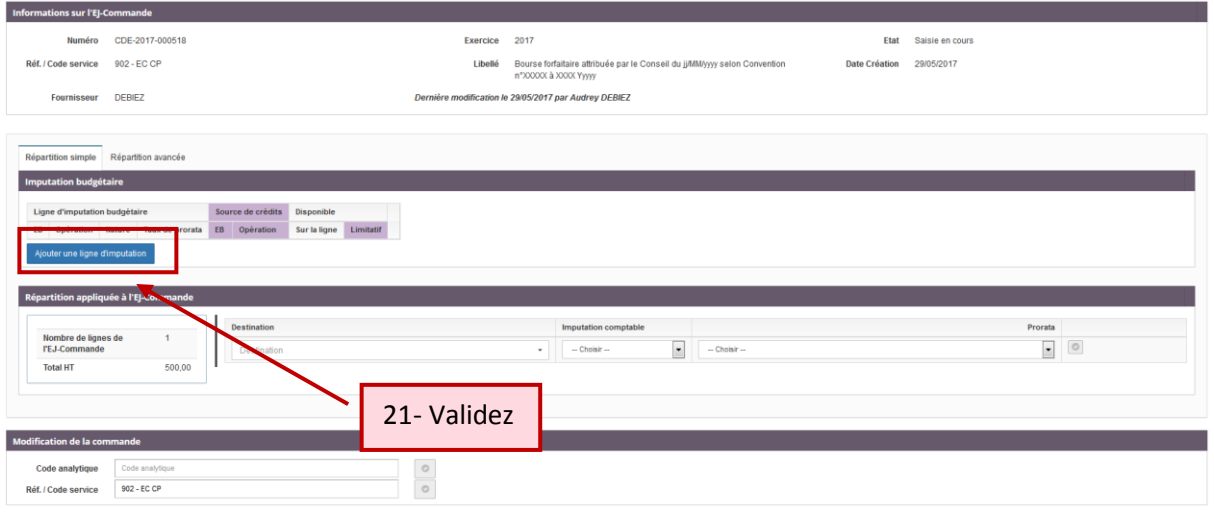

Sélection des lignes d'imputations budgétaires (2017)

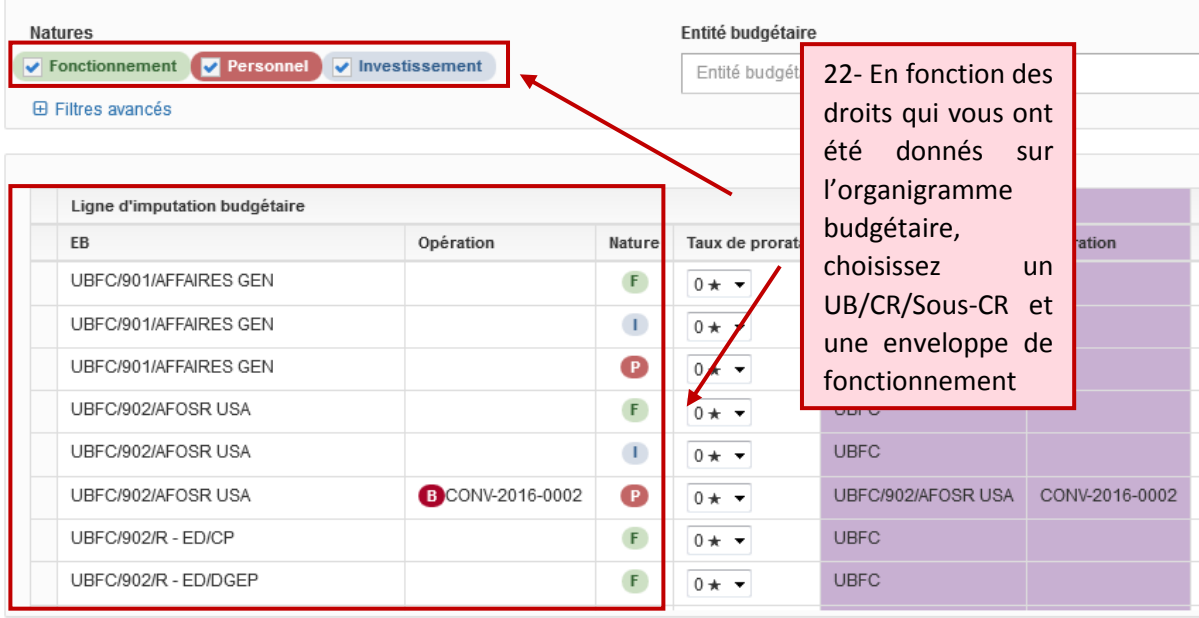

Sélection des lignes d'imputations budgétaires (2017)

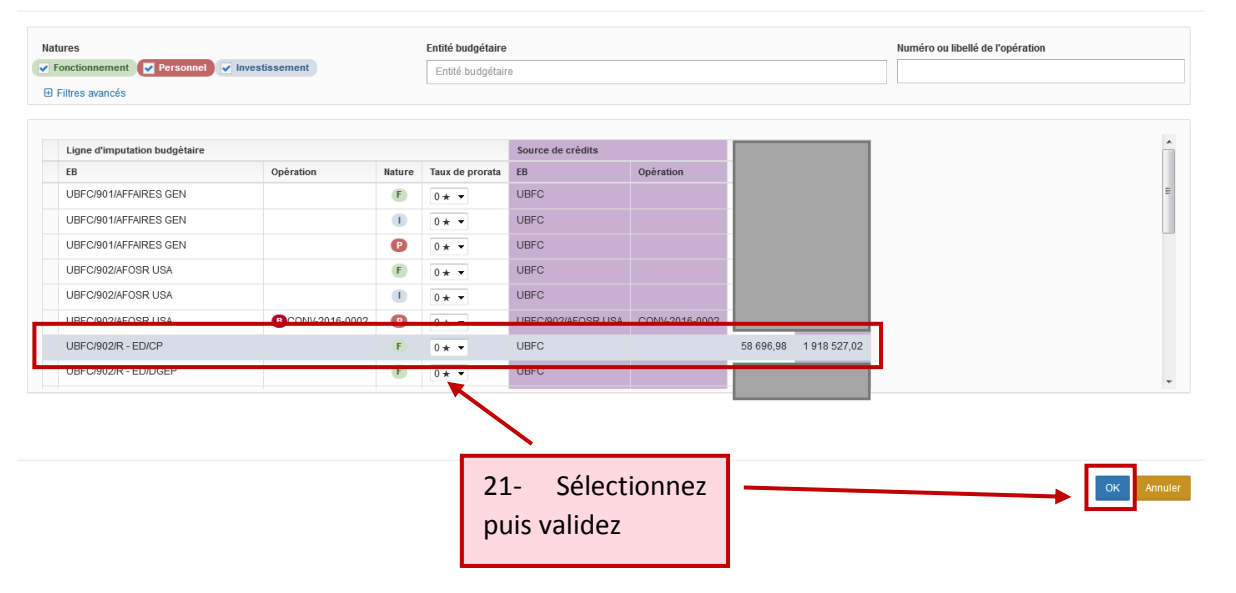

### <span id="page-8-0"></span>Contenu 2.b.ii - Les imputations LOLF et comptable

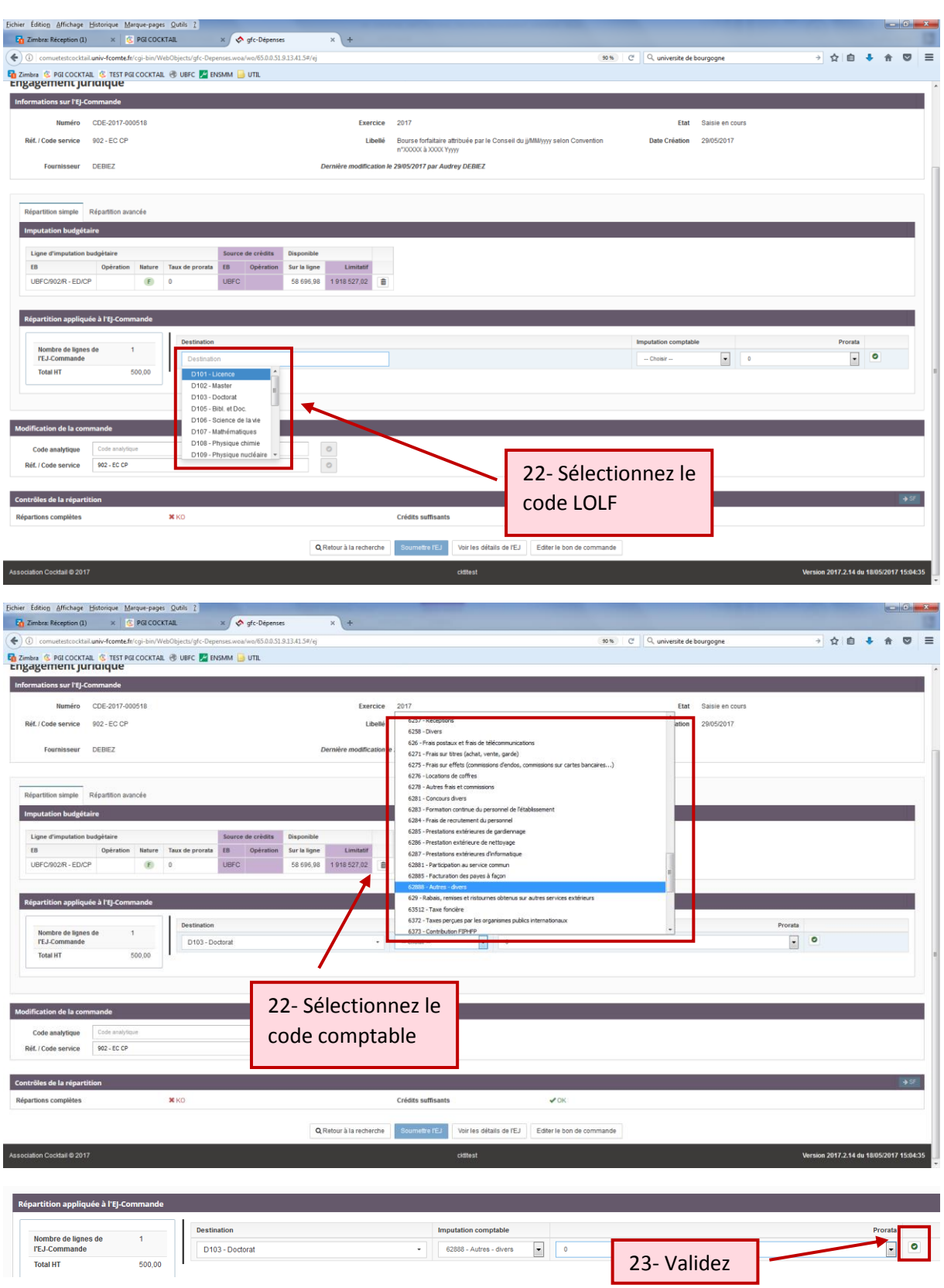

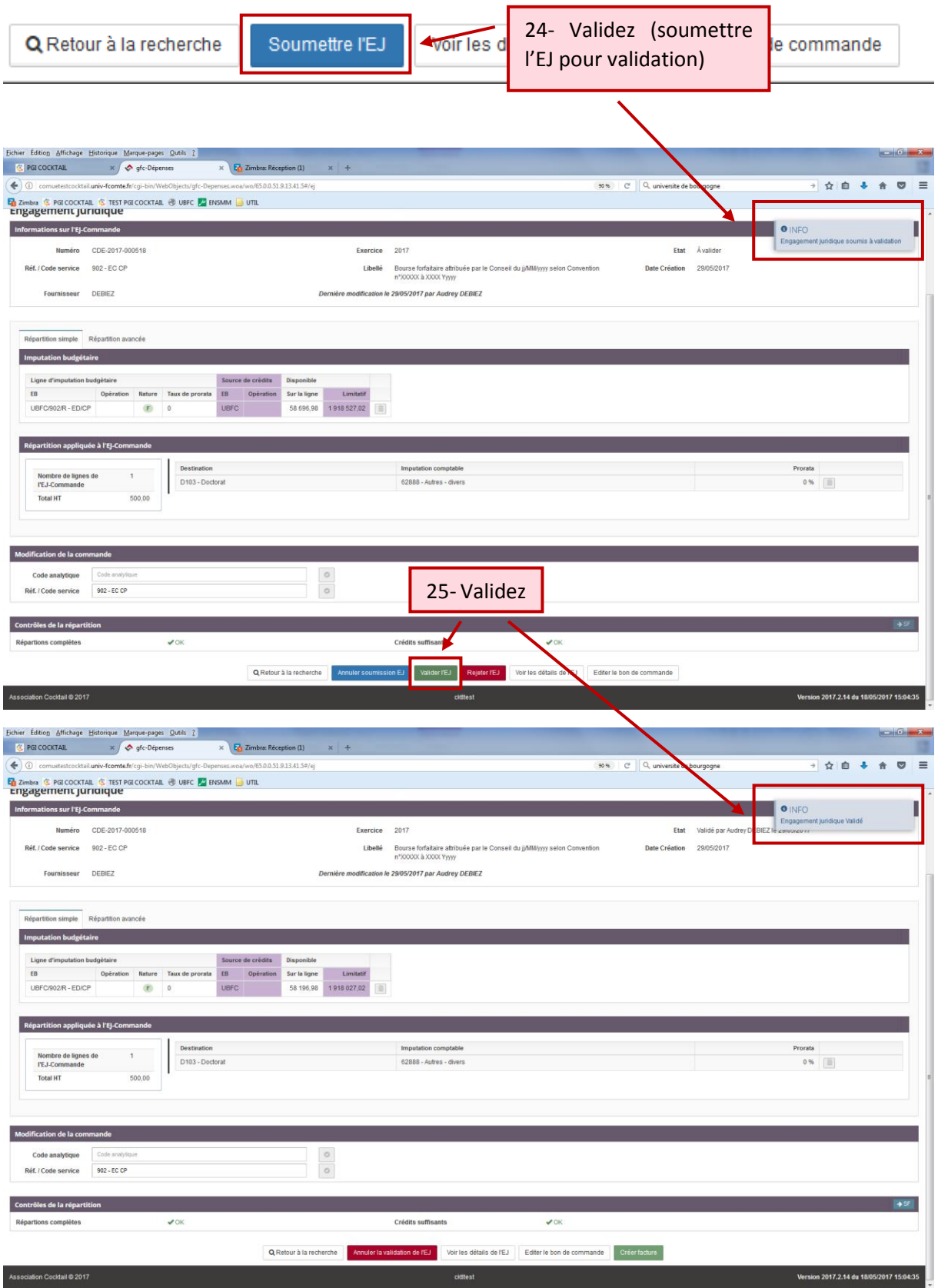

<span id="page-10-0"></span>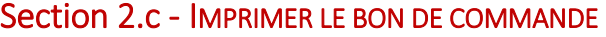

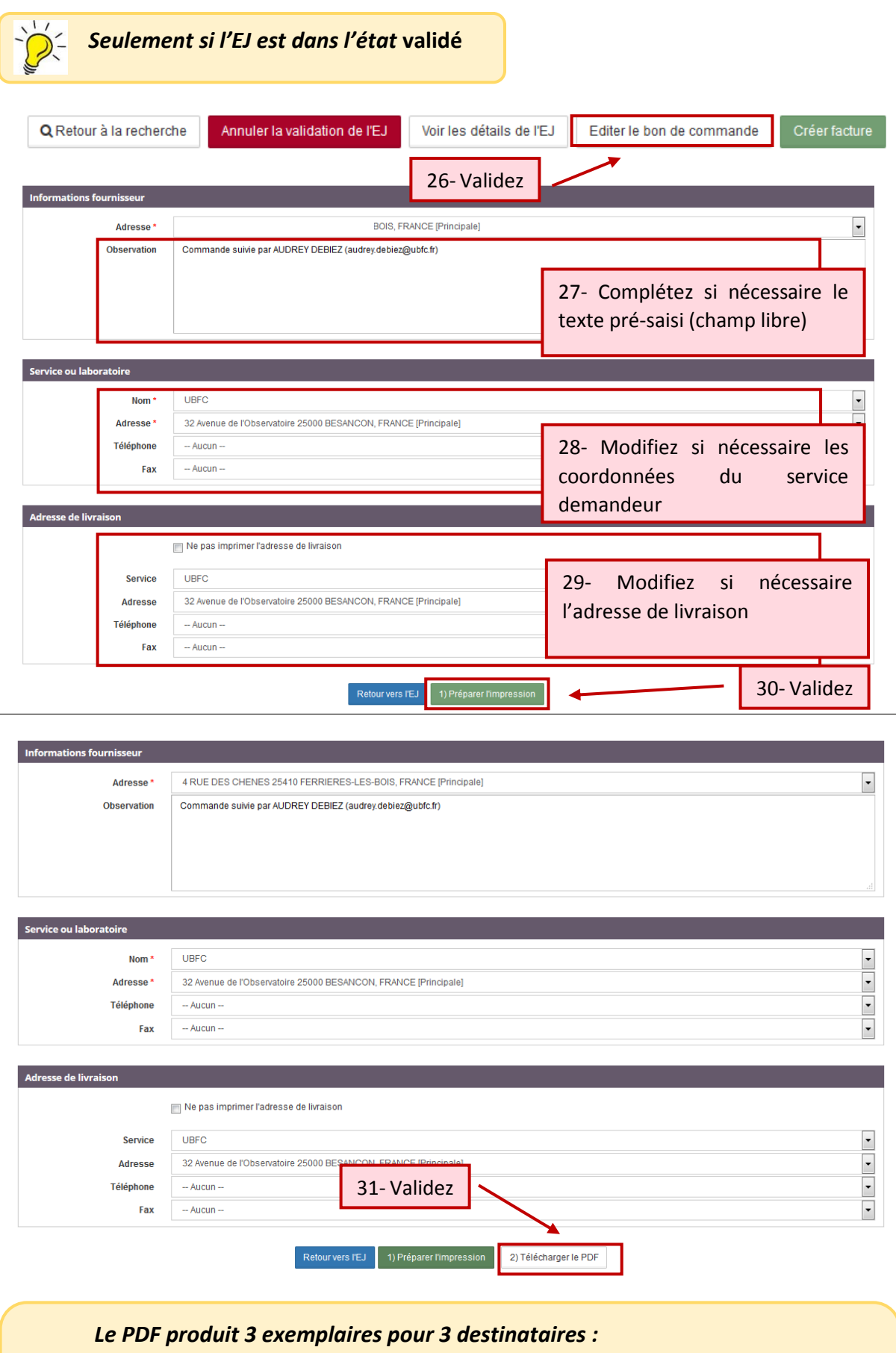

*F : Fournisseur*

j

- *C : Service comptable et financier*
- *S : Service acheteur*

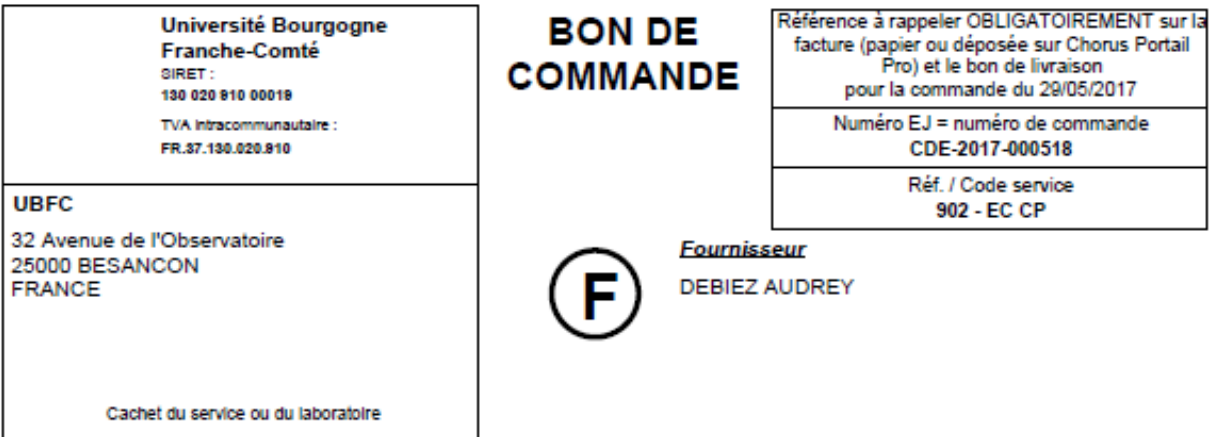

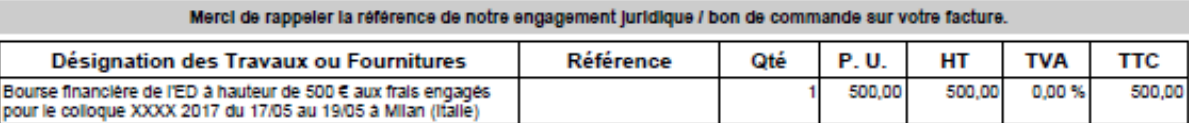

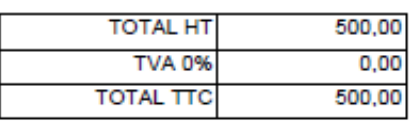

Vu la dépense engagée pour un montant de cinq cents euros

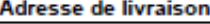

**UBFC** 

32 Avenue de l'Observatoire<br>25000 BESANCON<br>FRANCE

**Observations** 

**NEANT** 

**Commande suivie par AUDREY DEBIEZ**<br>(audrey.debiez@ubfc.fr)

BESANCON, le 29/05/2017

Commande validée par : AUDREY DEBIEZ

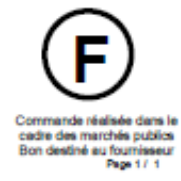

**NEANT** 

**VERSION 1 09/06/2017**

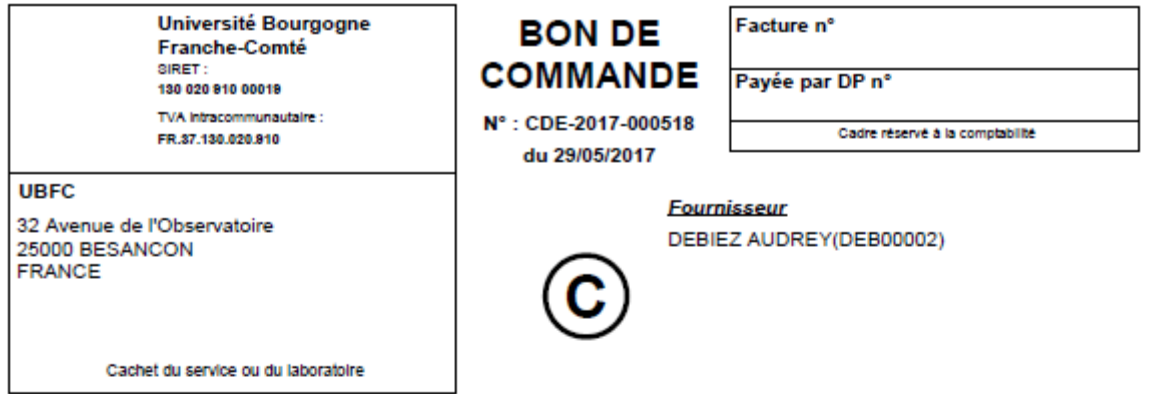

REFERENCES : 902 - EC CP - Bourse forfaitaire attribuée par le Conseil du jj/MM/yyyy selon Convention n°XXXXX à XXXX Yyyyy

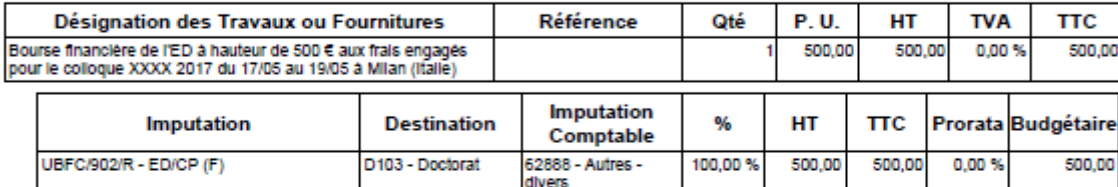

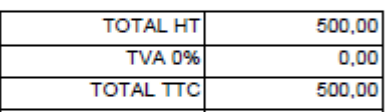

Vu la dépense engagée pour un montant de cinq cents euros

Exercice: 2017 **Remarques:** Commande suivie par AUDREY DEBIEZ<br>(audrey.debiez@ubfc.fr) BESANCON, le 29/05/2017

Commande validée par : AUDREY DEBIEZ

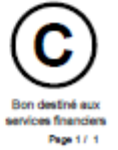

**VERSION 1 09/06/2017**

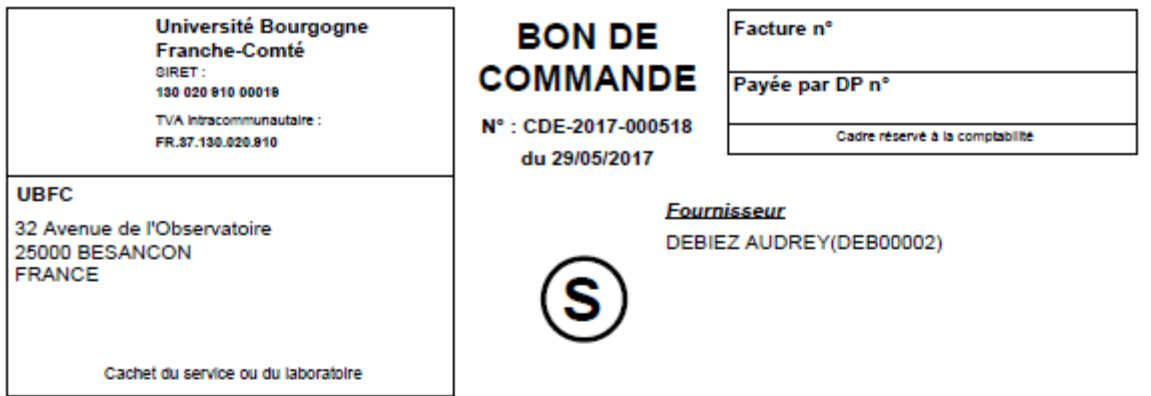

REFERENCES : 902 - EC CP - Bourse forfaitaire attribuée par le Conseil du jj/MM/yyyy selon Convention n°XXXXX à XXXX Yyyyy

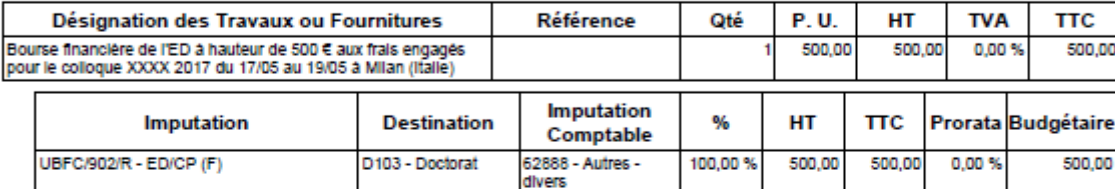

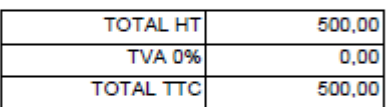

Vu la dépense engagée pour un montant de cinq cents euros

Exercice: 2017 **Remarques:** Commande suivie par AUDREY DEBIEZ<br>(audrey.debiez@ubfc.fr) BESANCON, le 29/05/2017

Commande validée par : AUDREY DEBIEZ

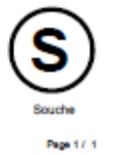

# <span id="page-14-0"></span>Volet 3 - RECHERCHER UN ENGAGEMENT JURIDIQUE (EJ)

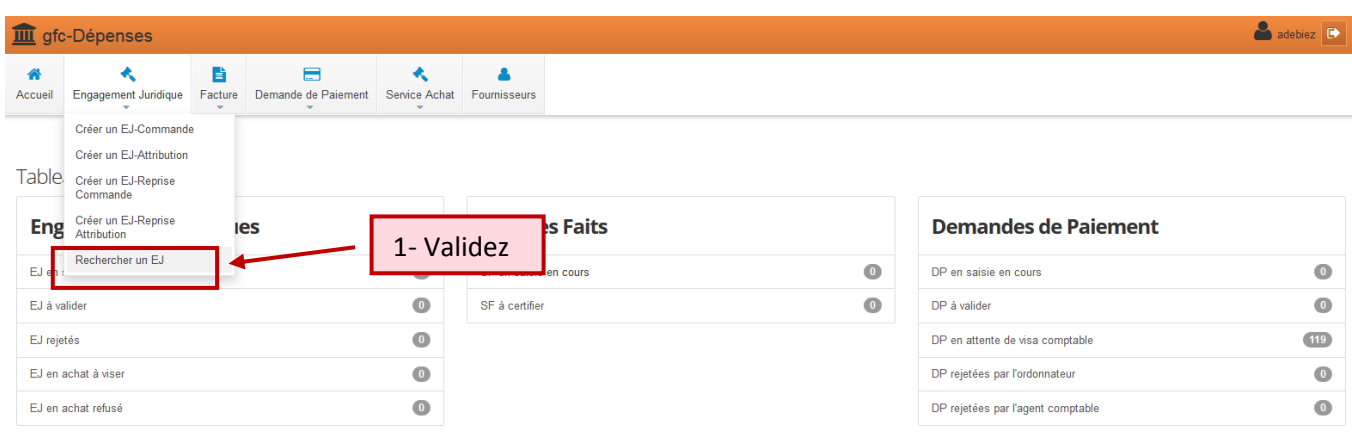

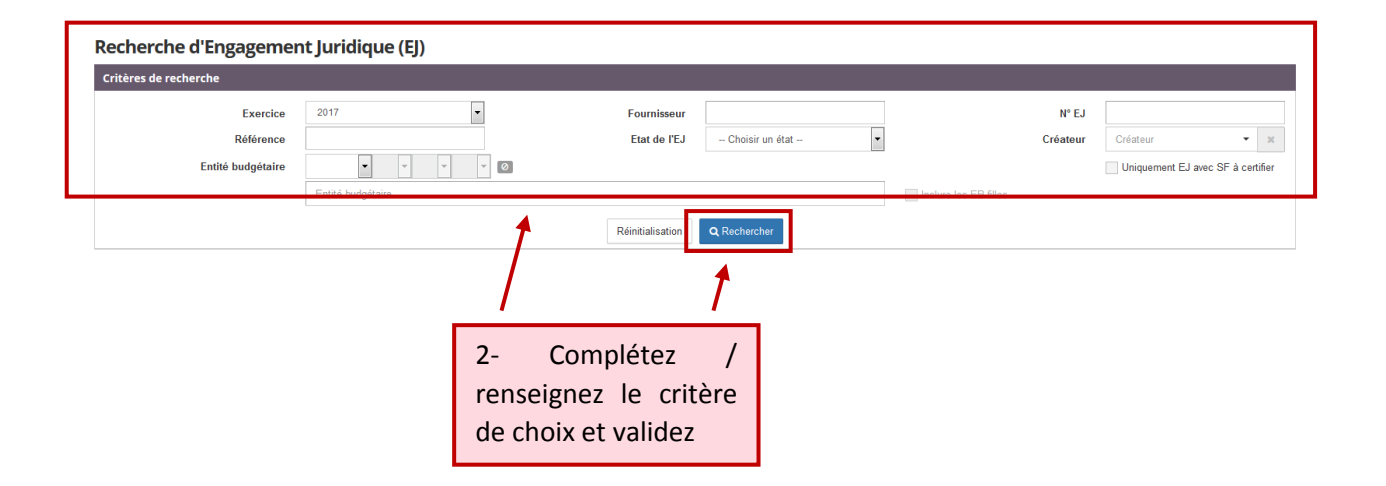

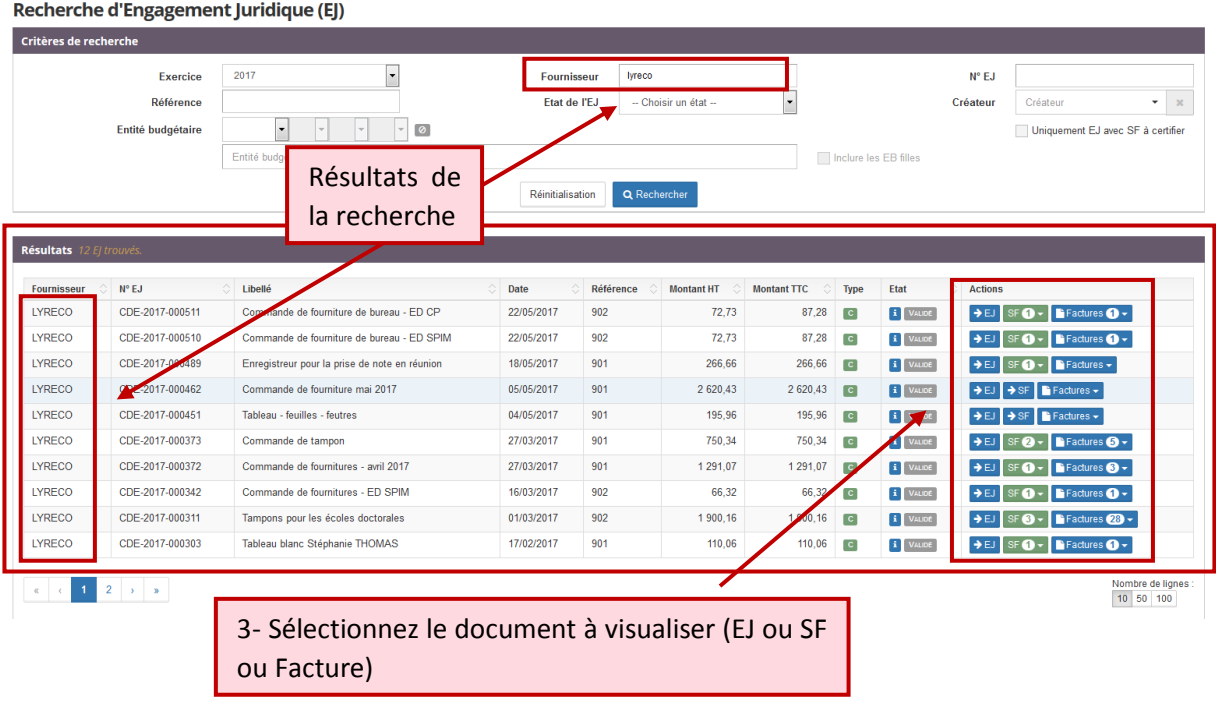

# <span id="page-15-0"></span>Volet 4 - MODIFIER UN EJ (SI L'EJ N'EST PAS VALIDE)

- 1. Reprendre les étapes décrites dans le *Volet 3*
- 2. Supprimer les répartitions
- 3. Modifier les articles de l'EJ

# <span id="page-15-1"></span>Volet 5 - AJOUTER UN COMPLEMENT A L'EJ SANS AVOIR A CREER DE NOUVEL EJ (SI L'EJ EST VALIDE)

Notamment pour modifier à la hausse ou à la baisse, et/ou corriger les montants initiaux tels que corriger les taux de TVA

 $\Rightarrow$  Suivre les étapes du Volet 3 (rechercher l'EJ) puis ...

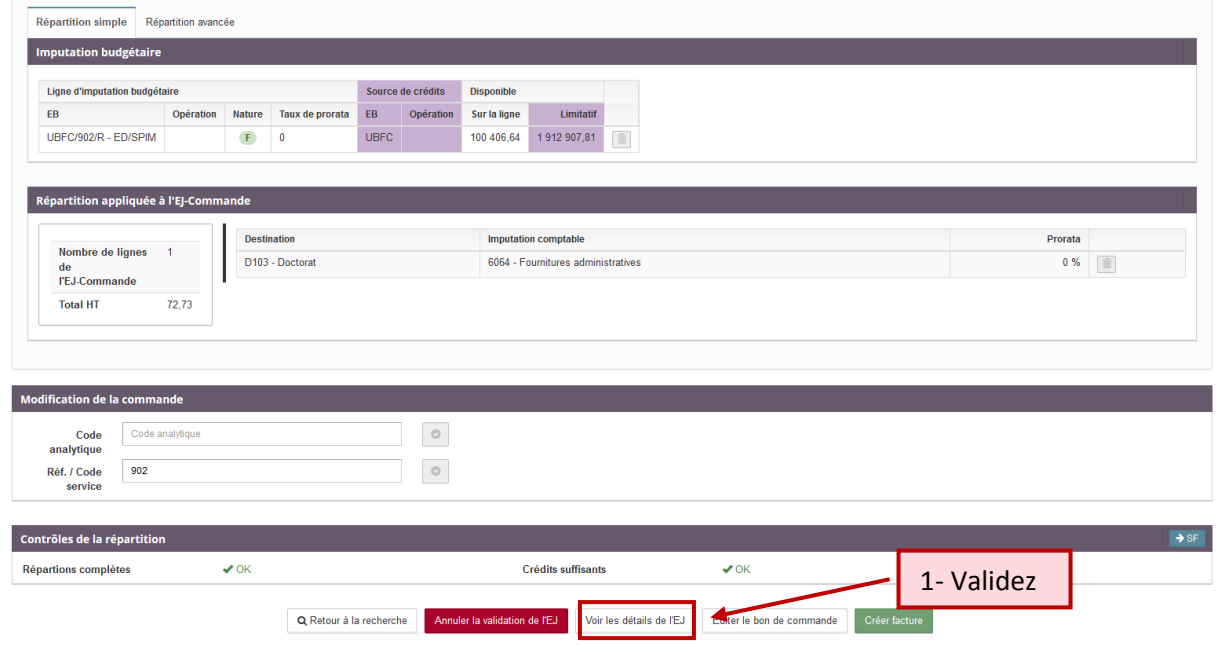

#### **Détails EJ-Commande**

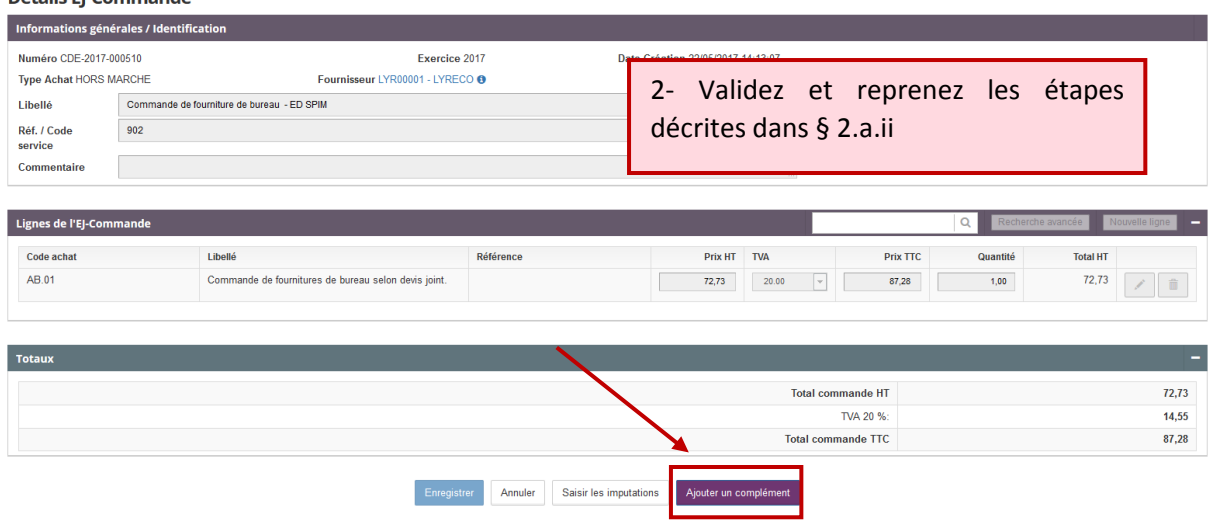

#### **Détails EJ-Commande**

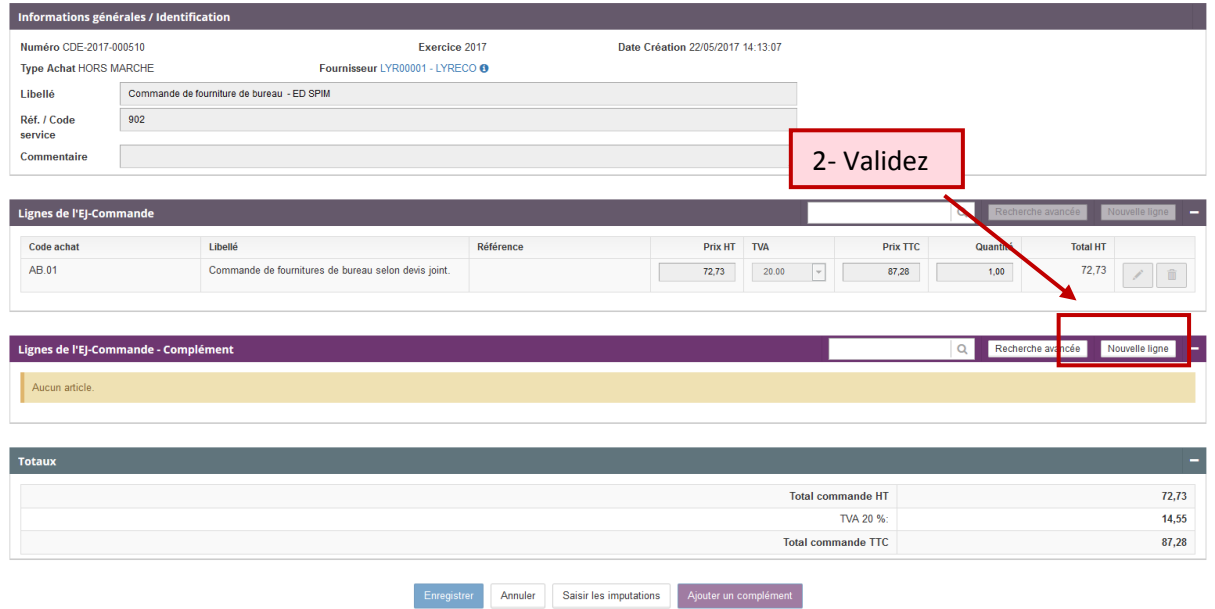

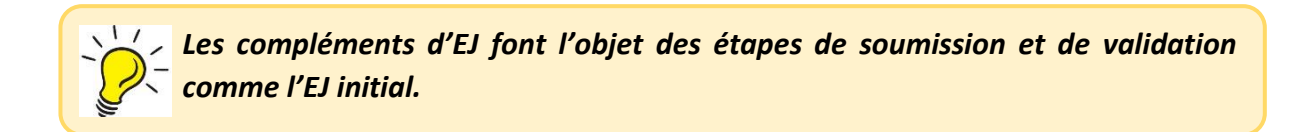

# <span id="page-17-0"></span>Volet 6 - LE SERVICE FAIT

2 accès possibles :

### <span id="page-17-1"></span>Section 6.a - LES ACCES POSSIBLES

### <span id="page-17-2"></span>Contenu 6.a.i - Depuis l'écran d'un EJ (partie Imputations)

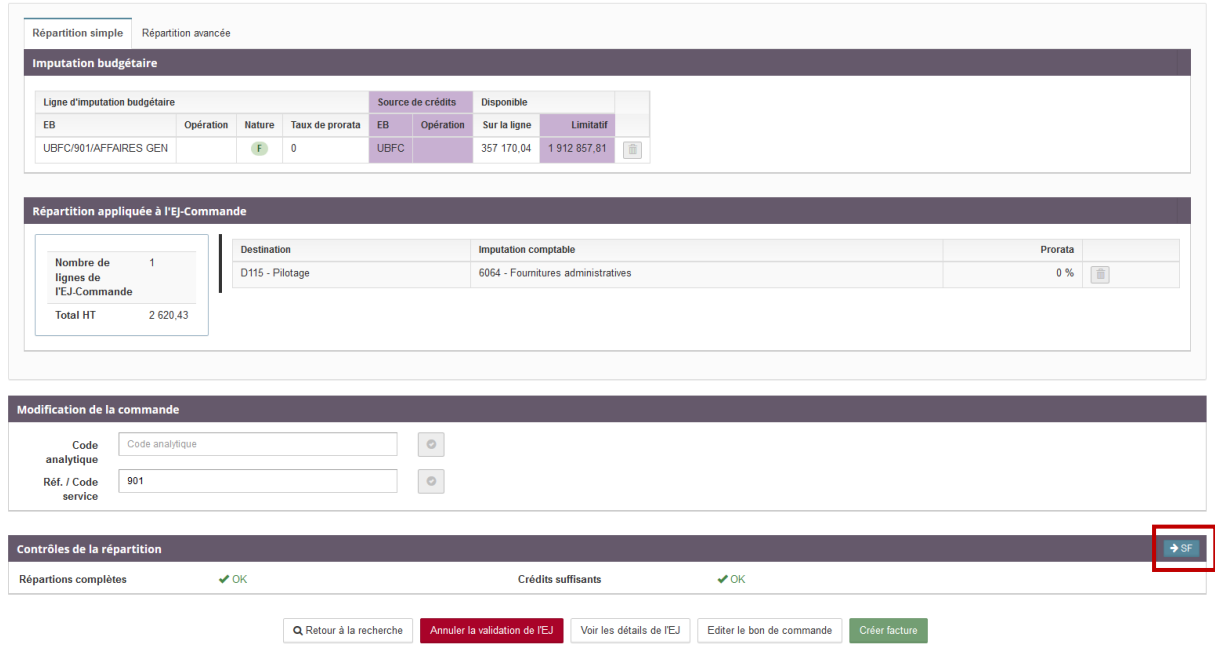

### <span id="page-17-3"></span>Contenu 6.a.ii - Depuis l'écran de recherche EJ

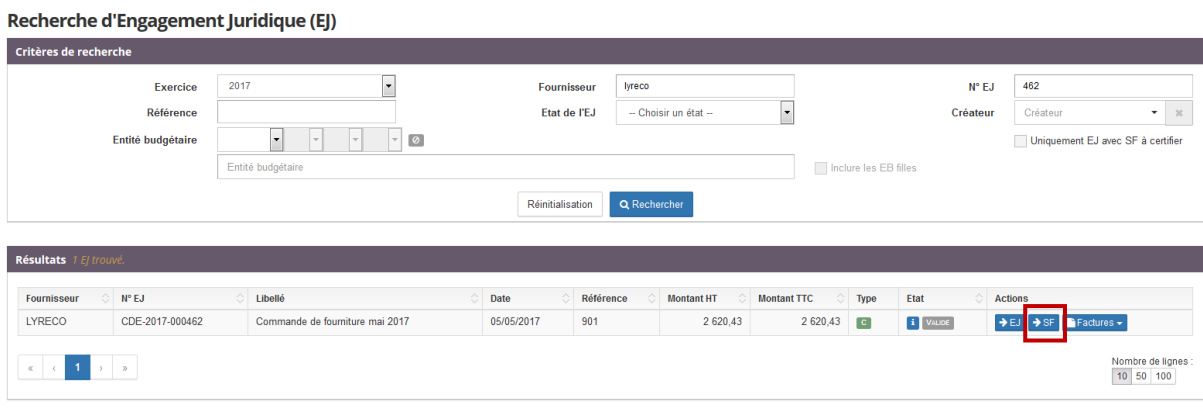

## <span id="page-18-0"></span>Section 6.b - LA CONSTATATION DU SERVICE FAIT

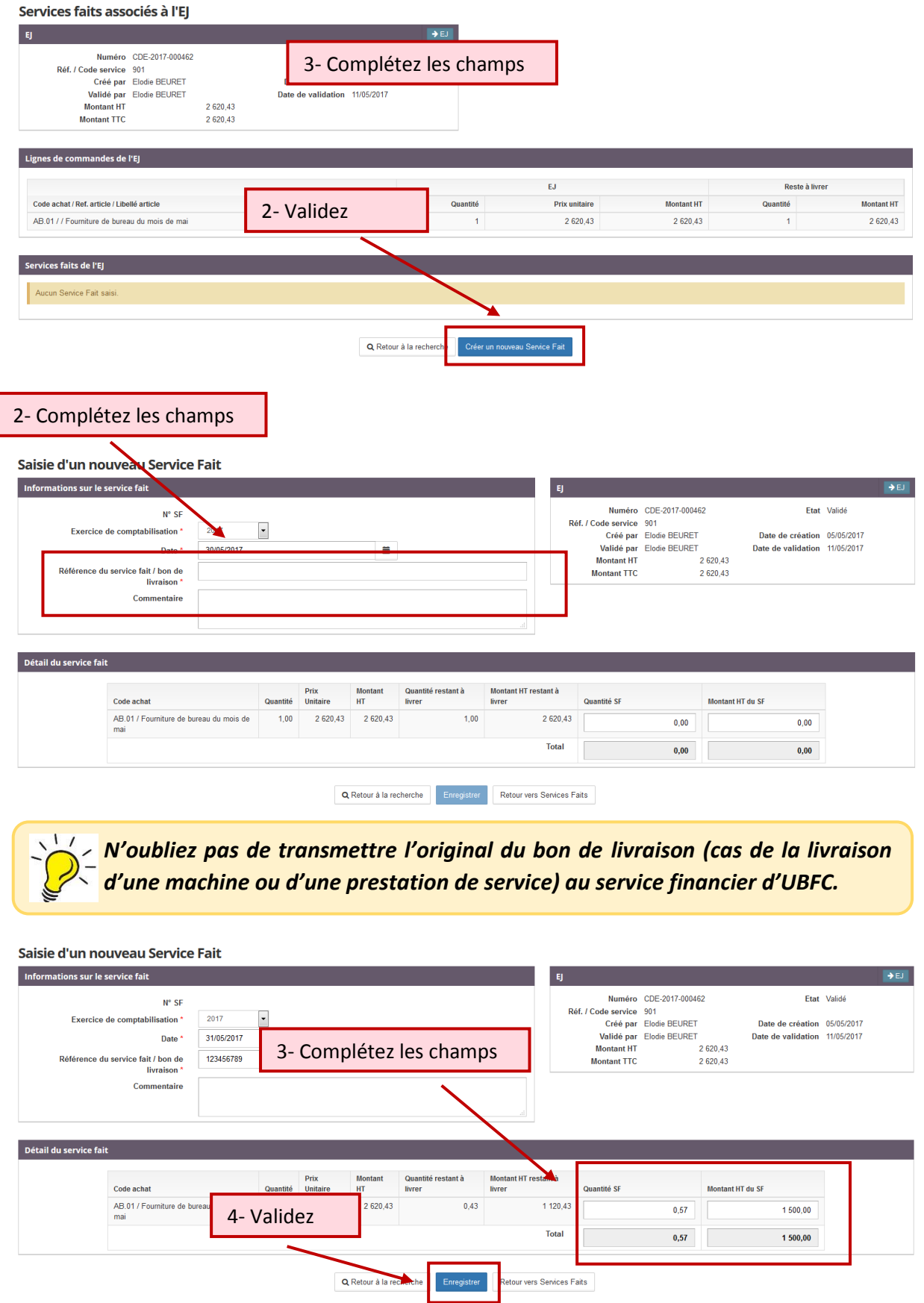

# Volet 7 - LE SUIVI DU PAIEMENT D'UNE FACTURE

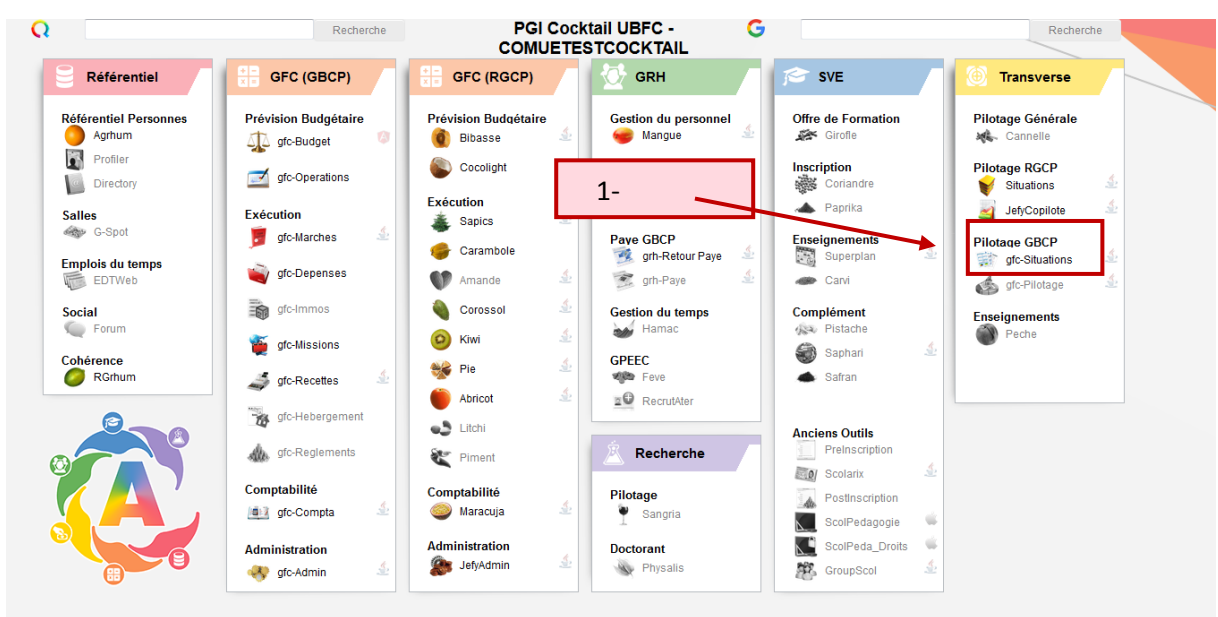

### Section 7.a - LA DEMARCHE

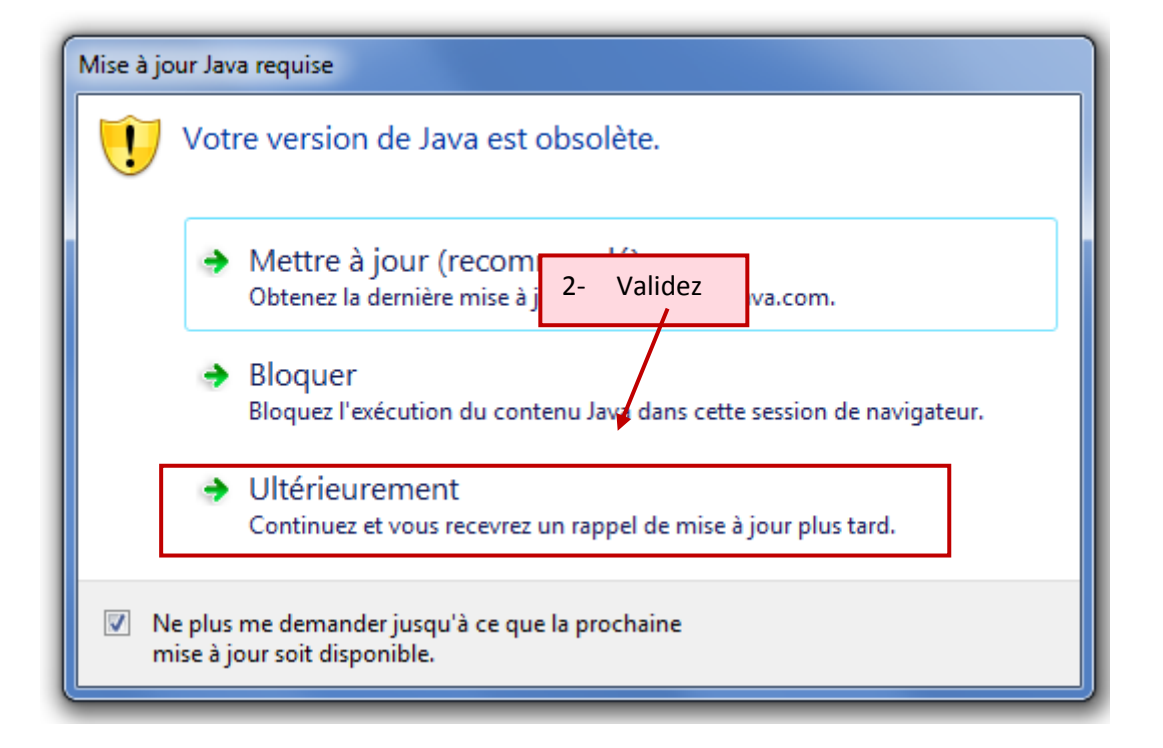

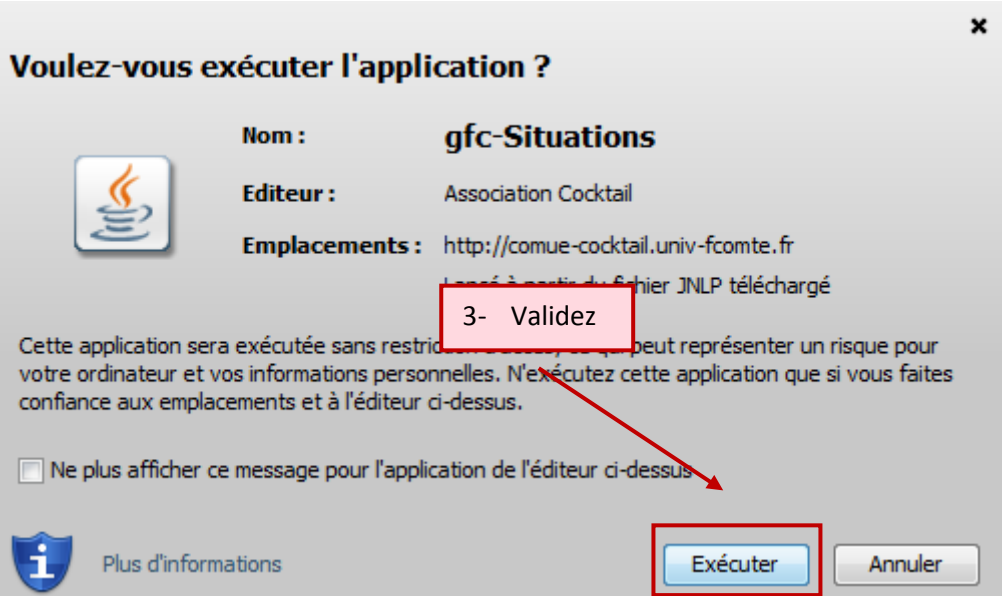

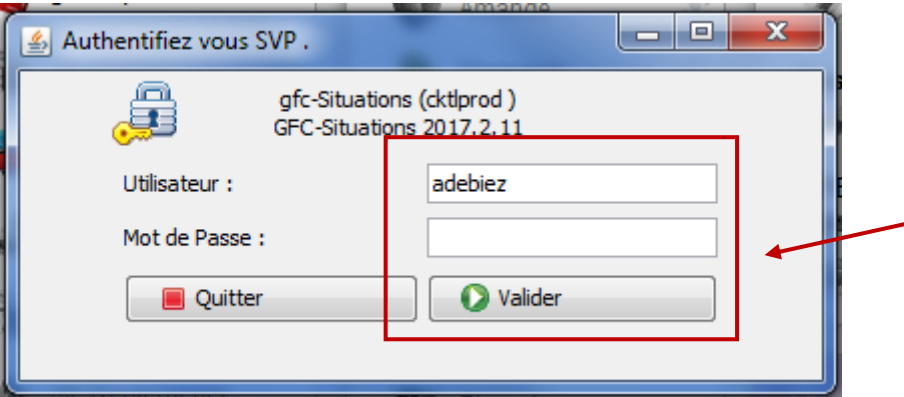

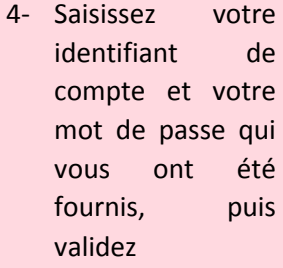

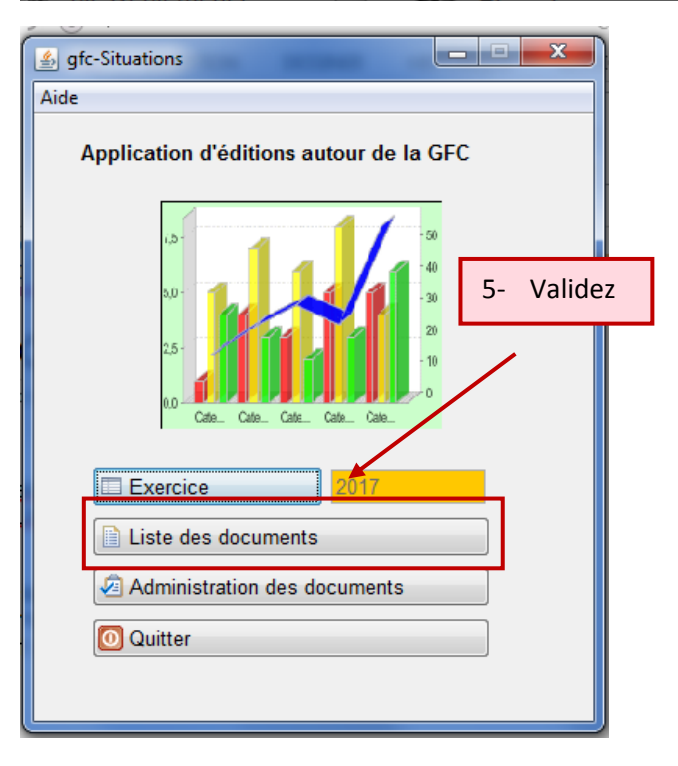

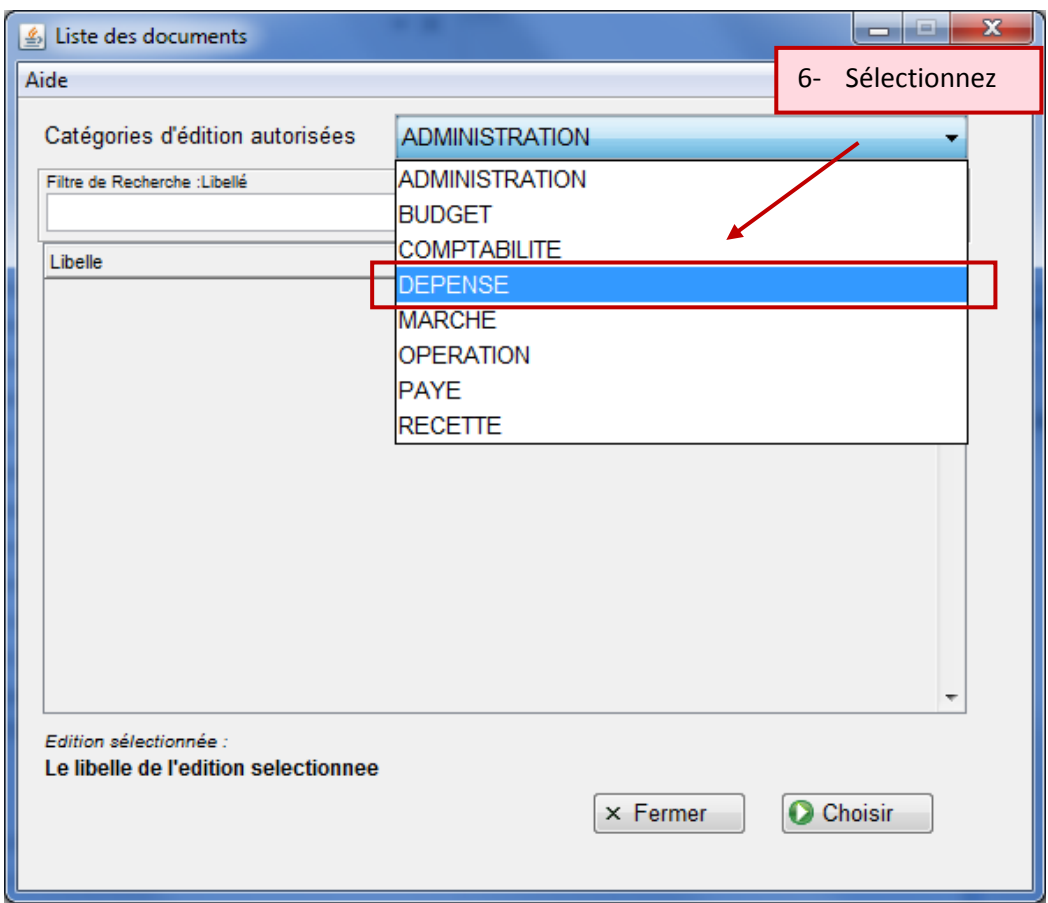

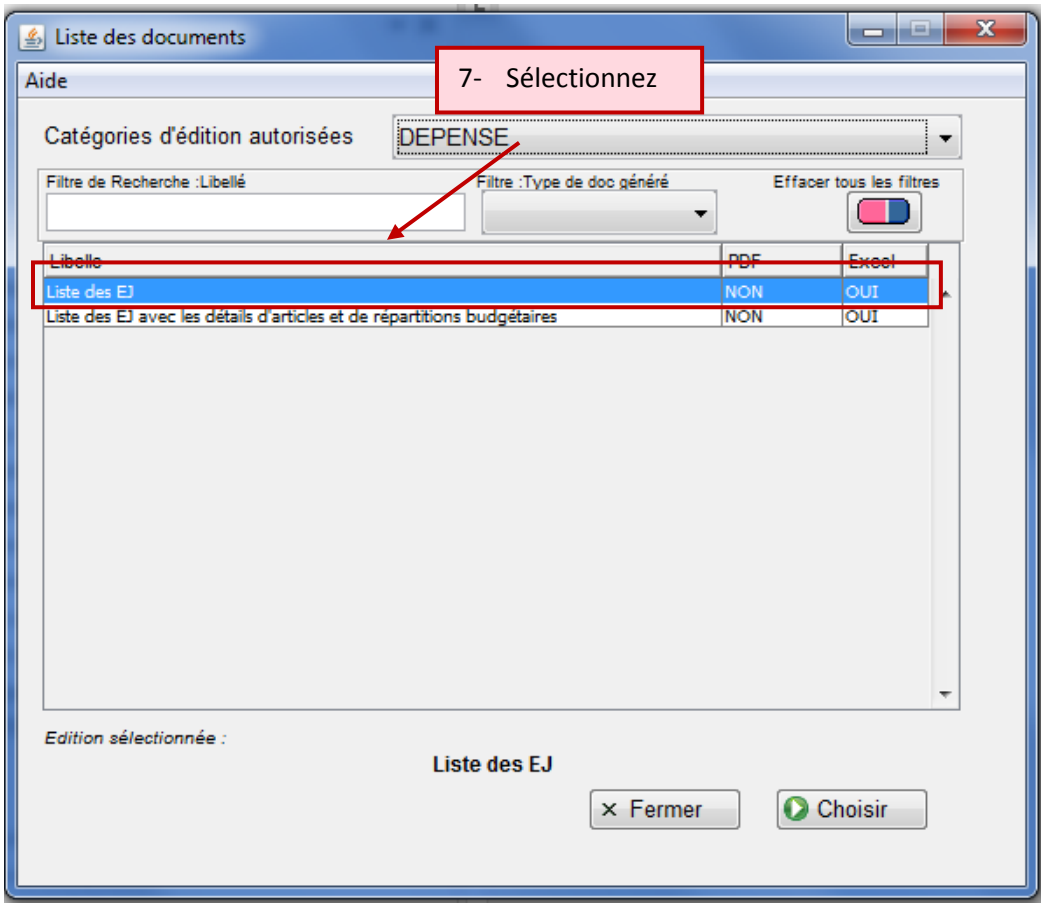

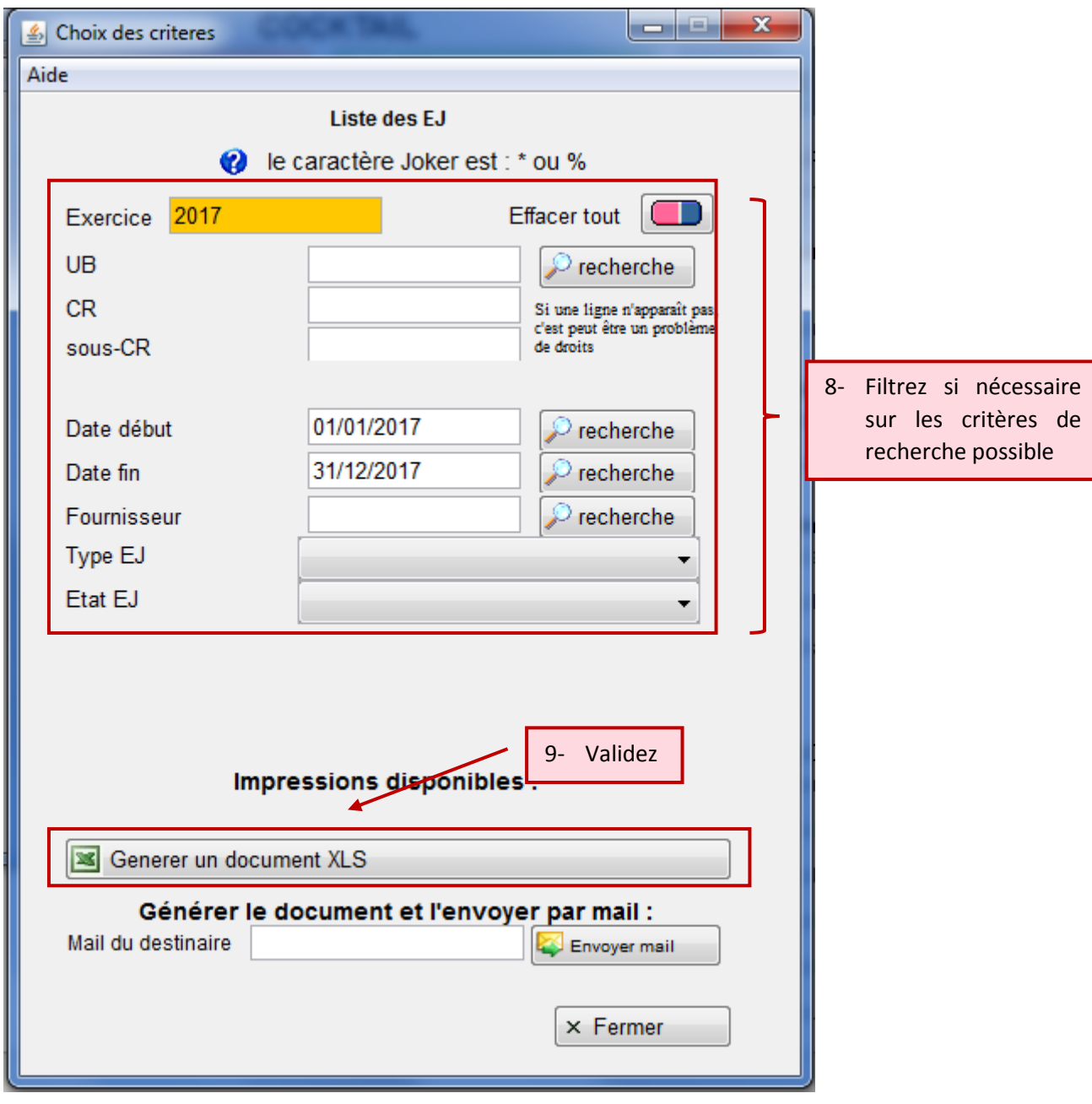

## Section 7.b - L'EXPLOITATION DES RESULTATS

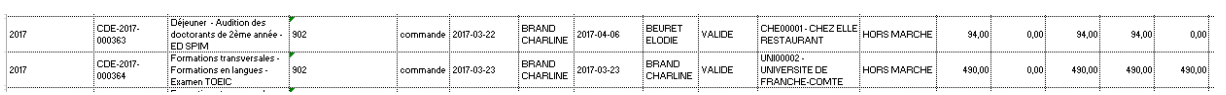

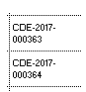

*N'oubliez pas de transmettre l'original du bon de livraison (cas de la livraison d'une machine ou d'une prestation de service) au service financier d'UBFC.*

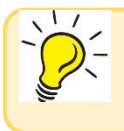

*N'oubliez pas de transmettre l'original du bon de livraison (cas de la livraison d'une machine ou d'une prestation de service) au service financier d'UBFC.*